1. MEXITEL で初回の予約を行う際はアカウントを作成する必要があります。 既にアカウントをお持ちの方はログインをして下さい。

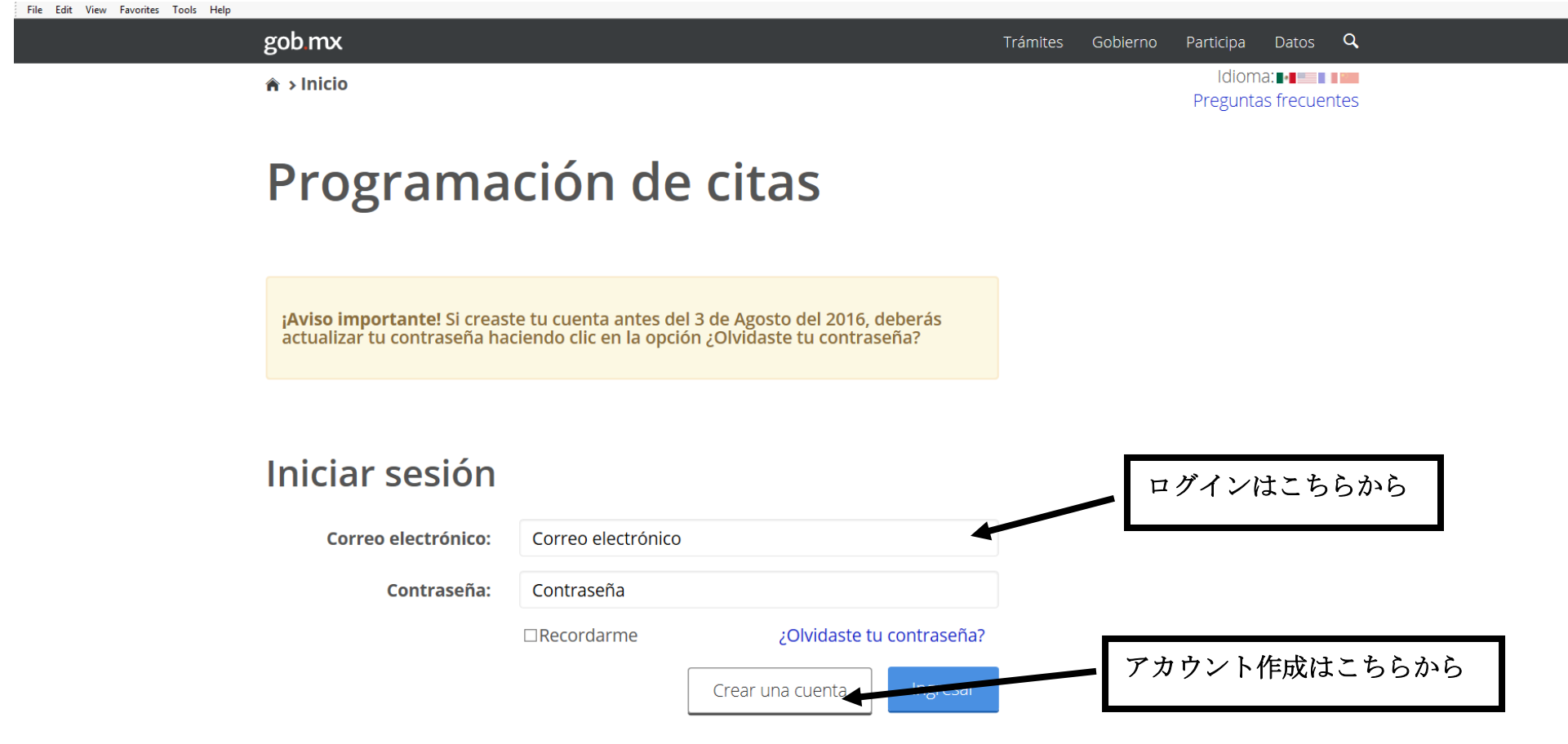

## 2.アカウントを作成する際は必要記載事項を全部入力し、ACEPTAR をクリックして 下さい。(必ず MEXITEL(EMBAJADAS y CONSULADOS)にチェック。)

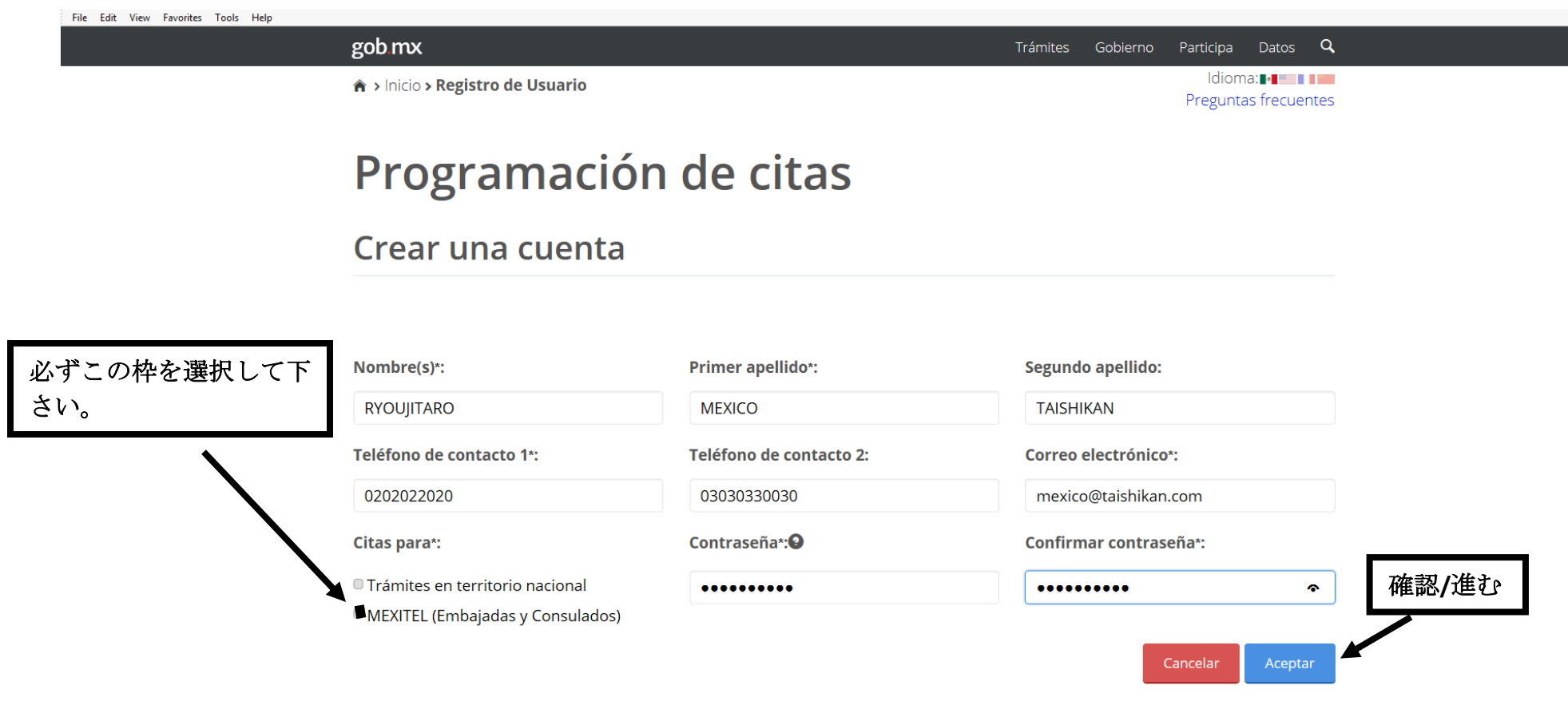

## 3.個人情報の入力に進み、手続き内容等を選択してください。

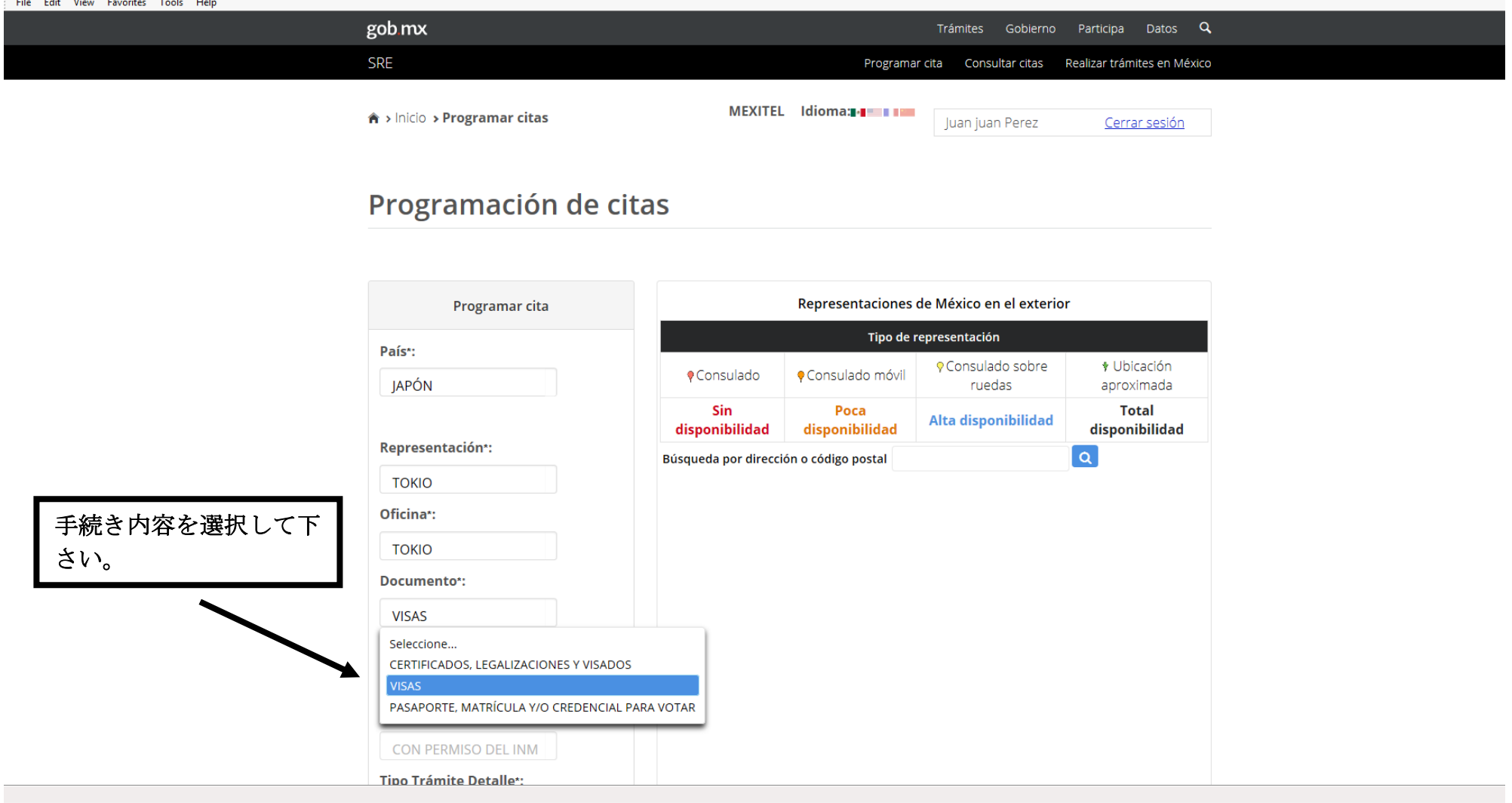

4.NUT 番号・パスポート番号を入力し、検証(VALIDAR)をクリックして下さい。 次ぎにカレンダーが表示されますので、その中から希望日を選択。

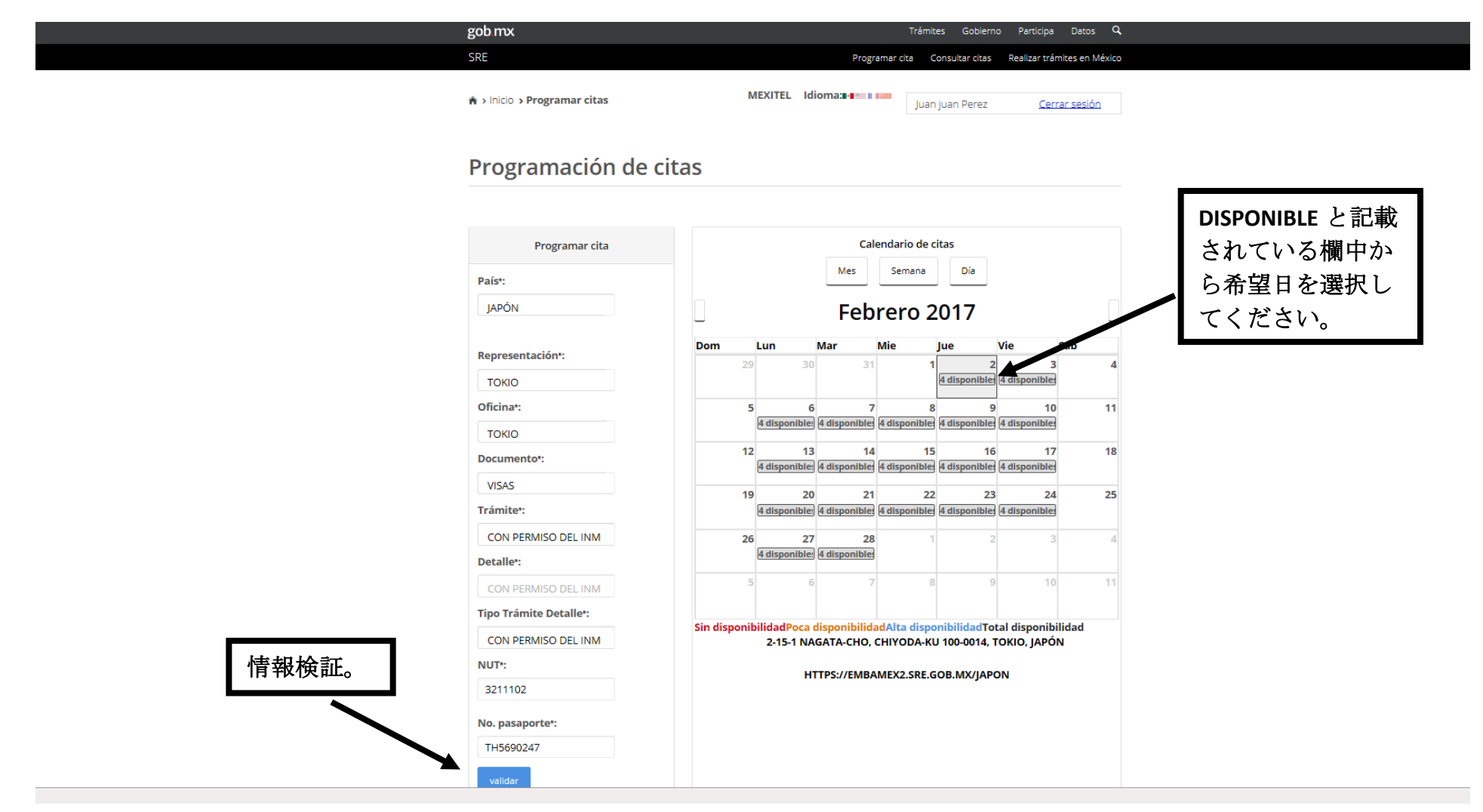

5. 空いている時間帯から希望時間を選択して下さい。

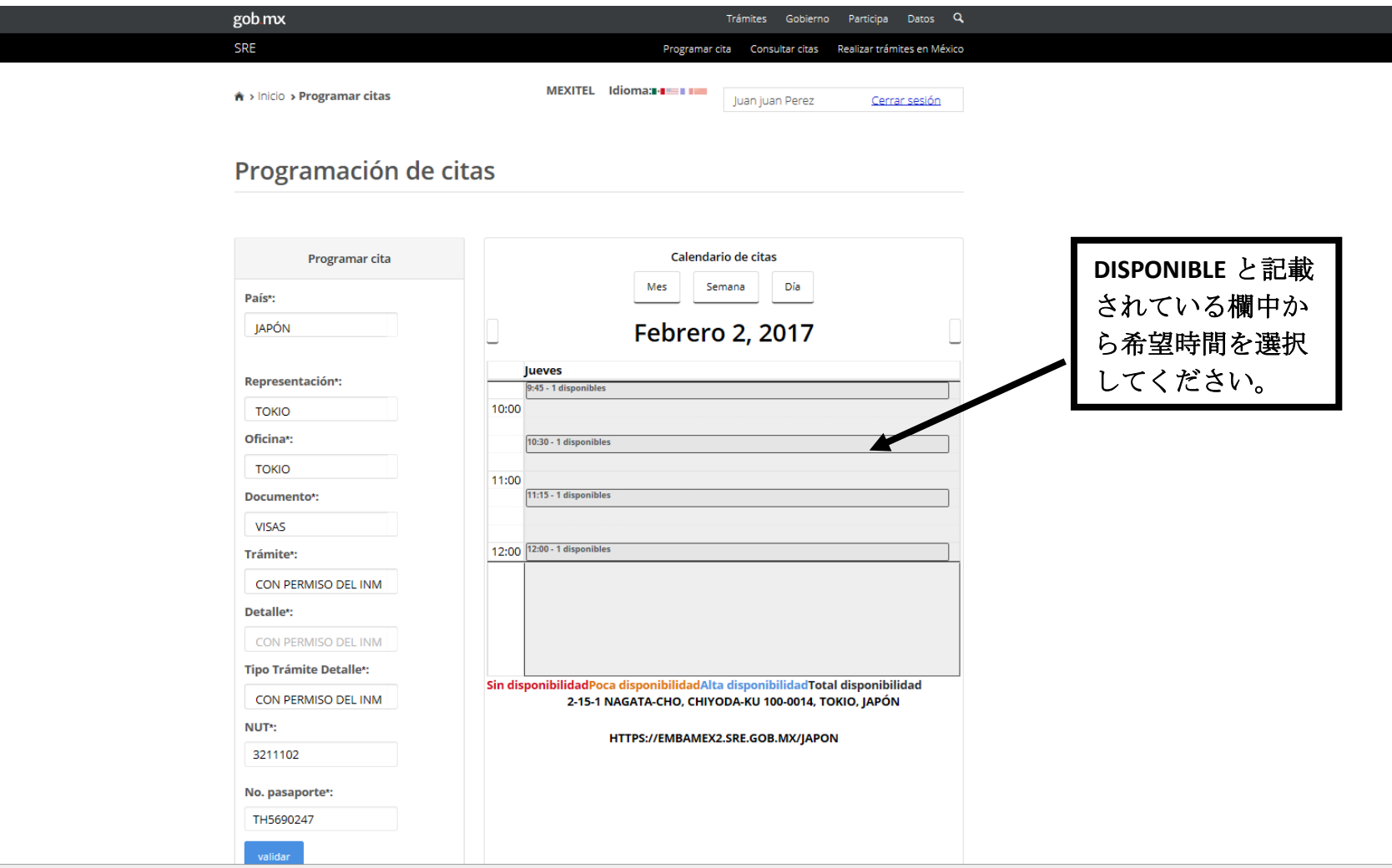

 6.時間帯の欄を選択すると最終確認として個人情報が表示されます。内容に間違い がなければ、確認(ACEPTAR)をクリックし、予約完了です。

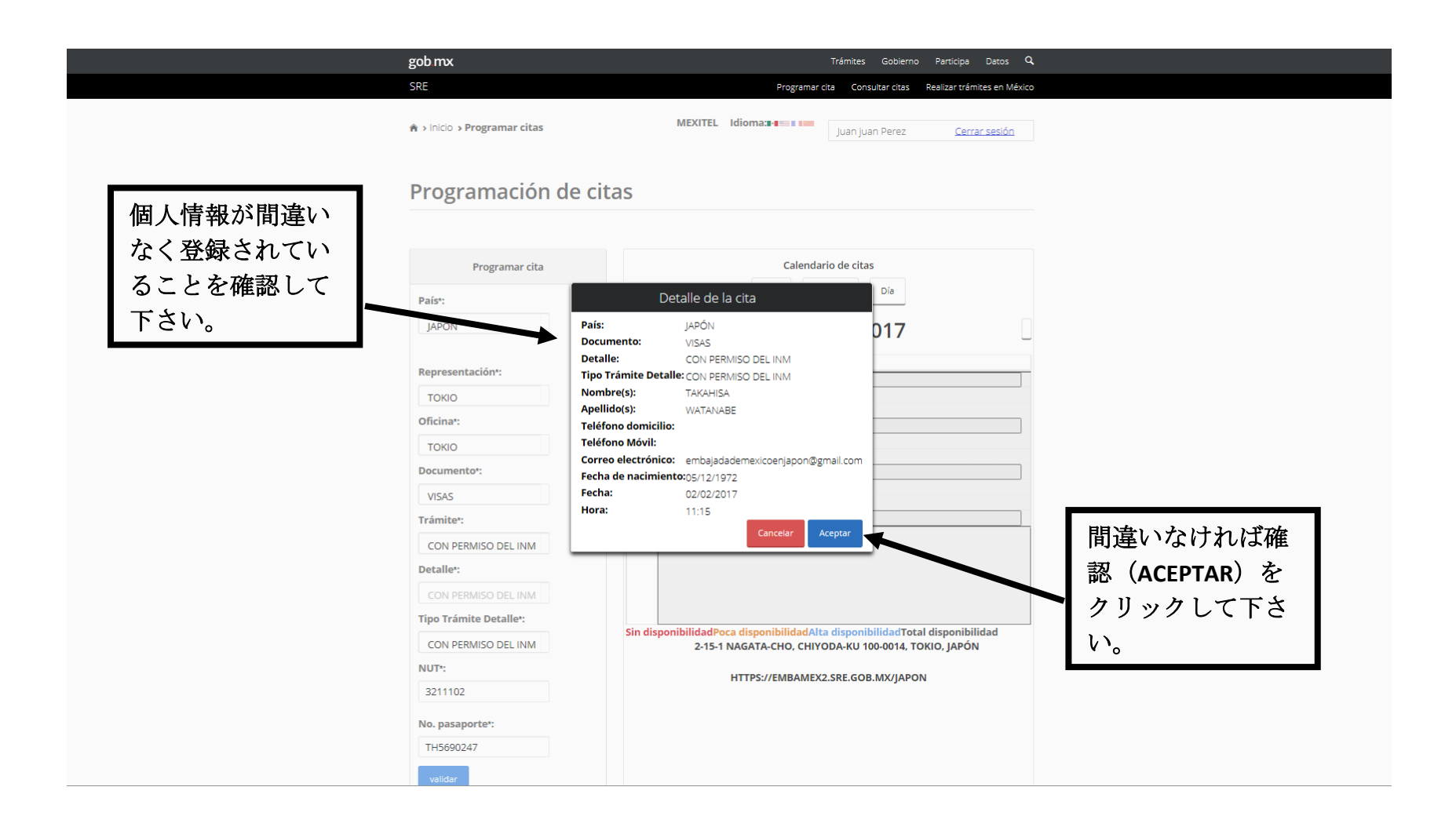

## 7.最後に、確認をクリックすると予約確認書が表示されますので印刷をして下さ  $V_{\circ}$

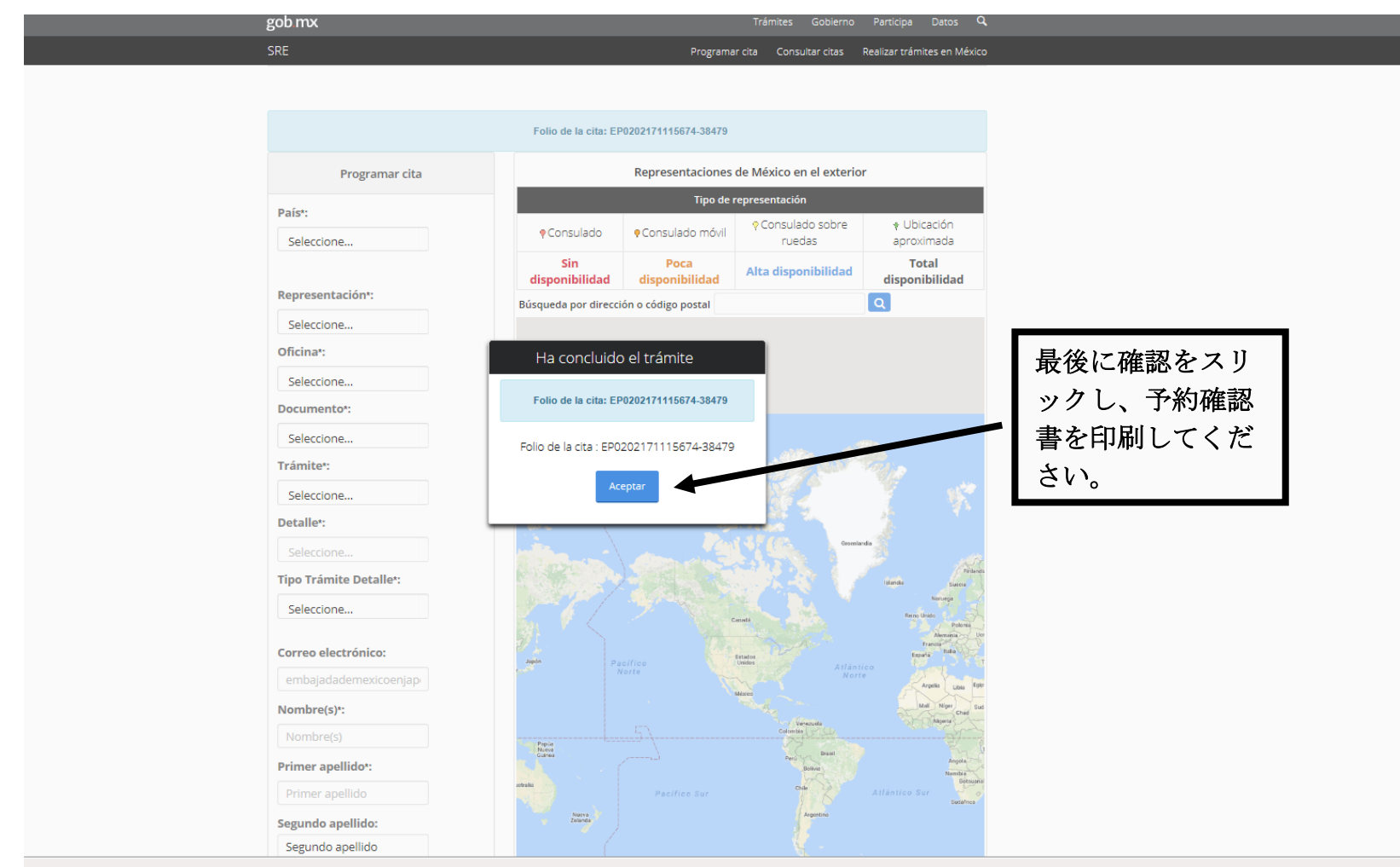